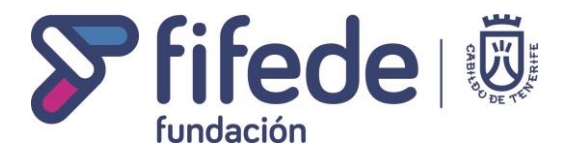

### GUÍA PARA REALIZAR UN APODERAMIENTO EN EL REGISTRO ELECTRÓNICO DE **FIFEDE**

1. La persona que quiere designar a otra como representante, deberá acceder a la Sede Electrónica de FIFEDE con su certificado digital y, dentro del menú 'Tu carpeta' acceder al 'Registro de apoderamientos'.

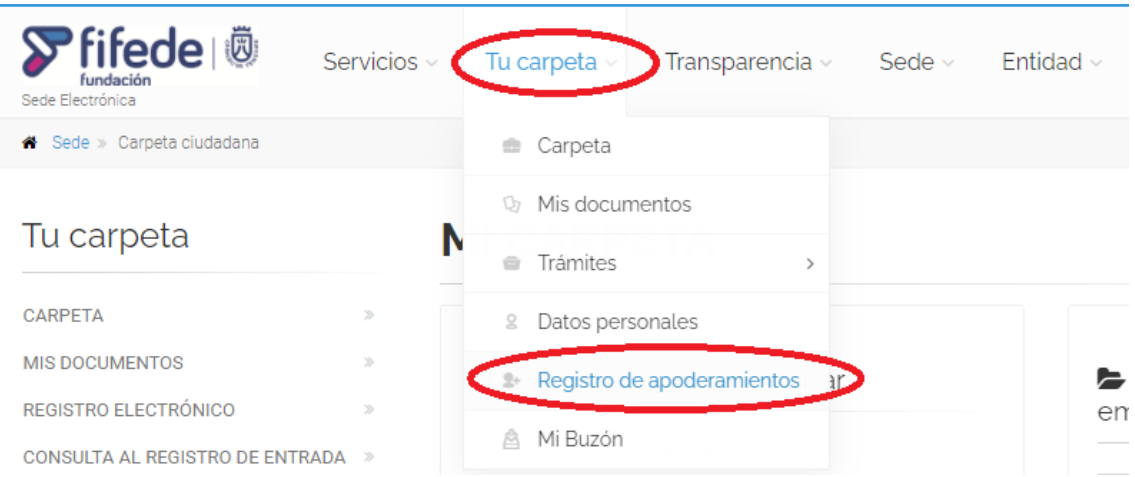

2. Marcar la opción "Realizar nuevo apoderamiento"

# REGISTRO ELECTRÓNICO DE APODERAMIENTOS

Seleccione una de las siguientes opciones:

### Acceder a la información sobre los poderes que he otorgado

Seleccione esta opción para consultar el estado de los poderes que ha otorgado a otros terceros (representantes) para actuar en representación suya ante esta entidad. Puede realizar las siguientes acciones:

- · Consultar el estado de los apoderamientos (fechas, documentos, etc.)
- Solicitar nuevos apoderamientos
- Consultar el estado de las solicitudes realizadas
- Revocar o prorrogar poderes

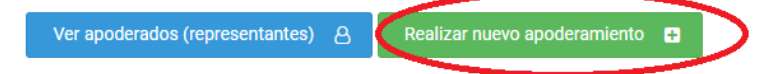

#### Acceder a la información sobre los poderes que me han sido otorgados

Seleccione esta opción para consultar el estado de los poderes que otros teceros (representados) le han otorgado para actuar en su nombre ante esta entidad. Puede realizar las siguientes acciones:

- Consultar el estado de los apoderamientos (fechas, documentos, etc.)
- Confirmar solicitudes de apoderamiento
- Renunciar a poderes otorgados

Ver poderdantes (representados) A

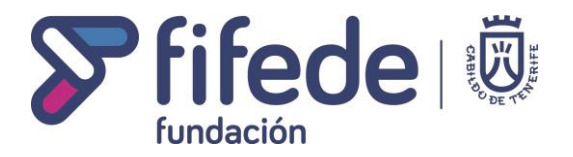

3. Cumplimentar el formulario que aparece en la siguiente pantalla, con los datos identificativos de la persona representante, el alance de los poderes y la duración del mismo. Se recomienda que si la persona representante realizará todos los trámites derivados de la solicitud, el poder tenga una duración mínima de un año. En cualquier caso, se podrá revocar en cualquier momento y sin necesidad de justificación.

## SOLICITUD DE APODERAMIENTO ELECTRÓNICO

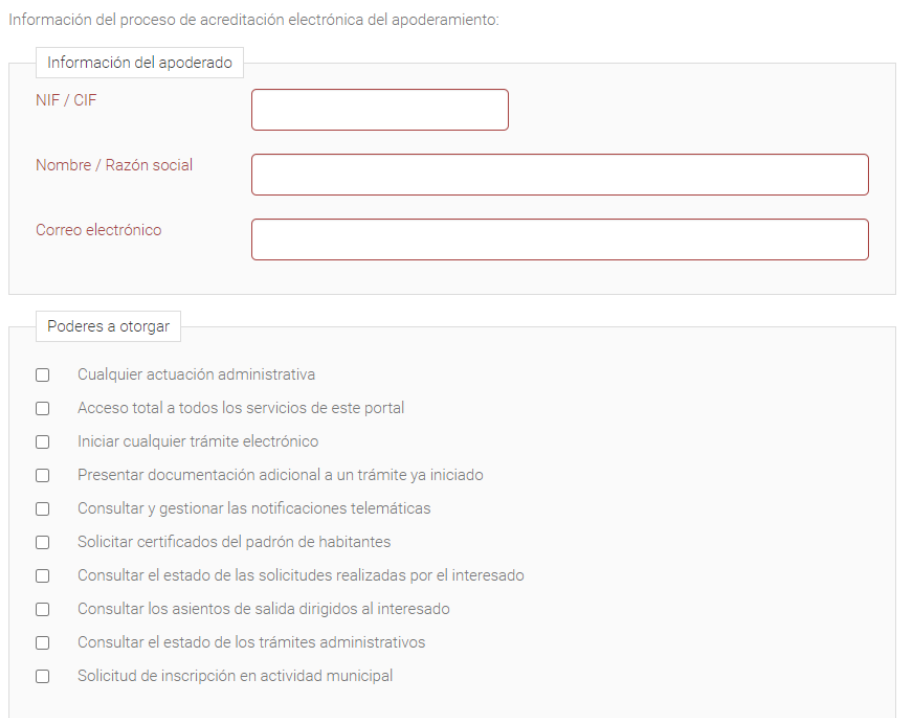

4. Firmar la solicitud (para lo que se deberá tener instalado el programa AutoFirma) y finalizar el proceso. Posteriormente, le aparecerá un mensaje que indicará lo siguiente:

> *Se le ha enviado un correo al apoderado para que complete el proceso de apoderamiento firmando la solicitud. Una vez éste haya aceptado el apoderamiento se le comunicará a usted por correo electrónico y el periodo de apoderamiento se iniciará.*

**El apoderamiento electrónico no será efectivo hasta que el apoderado acepte el mismo**, con los pasos que se describen a continuación.

5. Posteriormente, la persona a la que se le otorga el poder deberá acceder a la sede electrónica con su certificado digital.

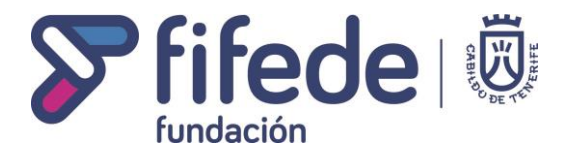

No tiene notificaciones pendientes.

6. En 'Tu carpeta' aparecerá un aviso relativo a la solicitud de apoderamiento. Se puede acceder al proceso a través de la opción "Ver aquí".

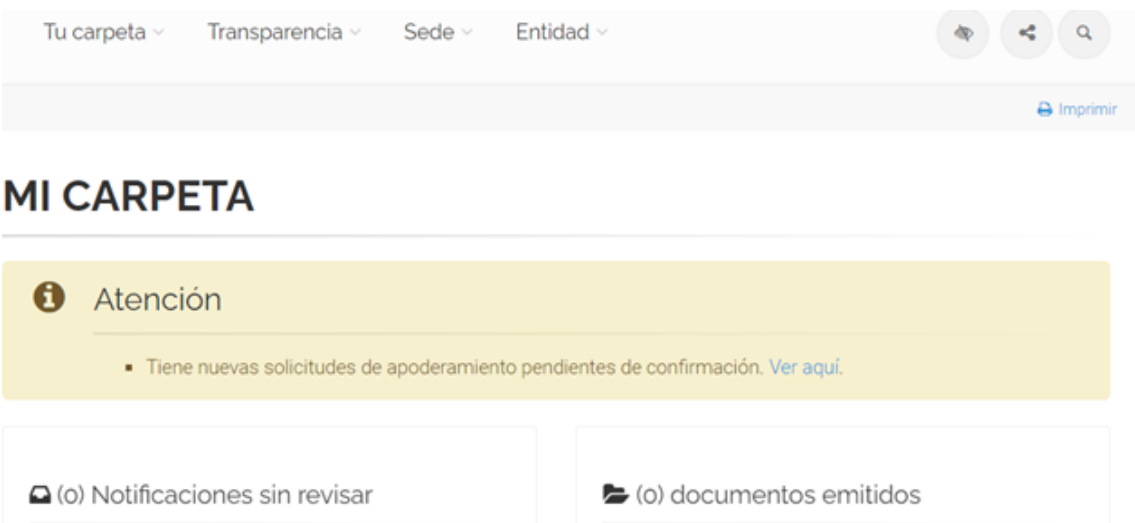

No se han encontrado documentos

Ver todo r\*

7. En la pantalla siguiente aparecerán los datos del apoderamiento electrónico, que se debe "Aceptar y firmar".

# **CONFIRMACIÓN DE APODERAMIENTO ELECTRÓNICO**

Se le ha remitido la siguiente solicitud de apoderamiento electrónico. Para finalizar el proceso, por favor, lea atentamente la información que se le muestra a continuación y firme digitalmente la confirmación.

Ver todo

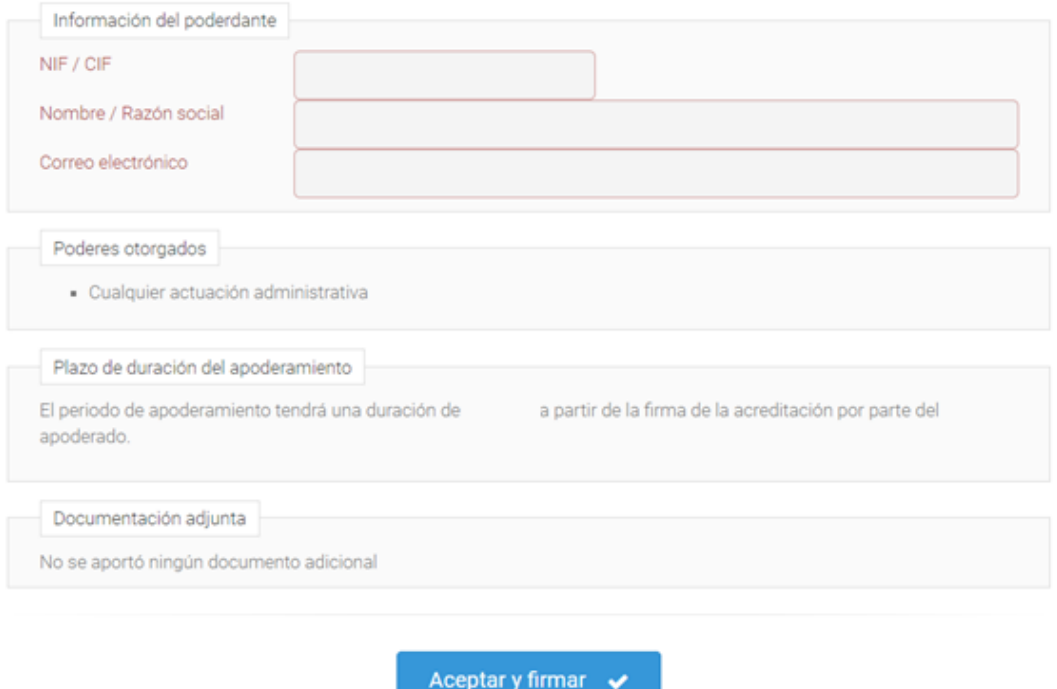

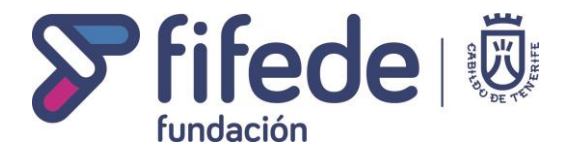

### 8. Firmar la confirmación, para lo que será necesario el programa AutoFirma.

# **CONFIRMACIÓN DE APODERAMIENTO ELECTRÓNICO**

Se le ha remitido la siguiente solicitud de apoderamiento electrónico. Para finalizar el proceso, por favor, lea atentamente la información que se le muestra a continuación y firme digitalmente la confirmación.

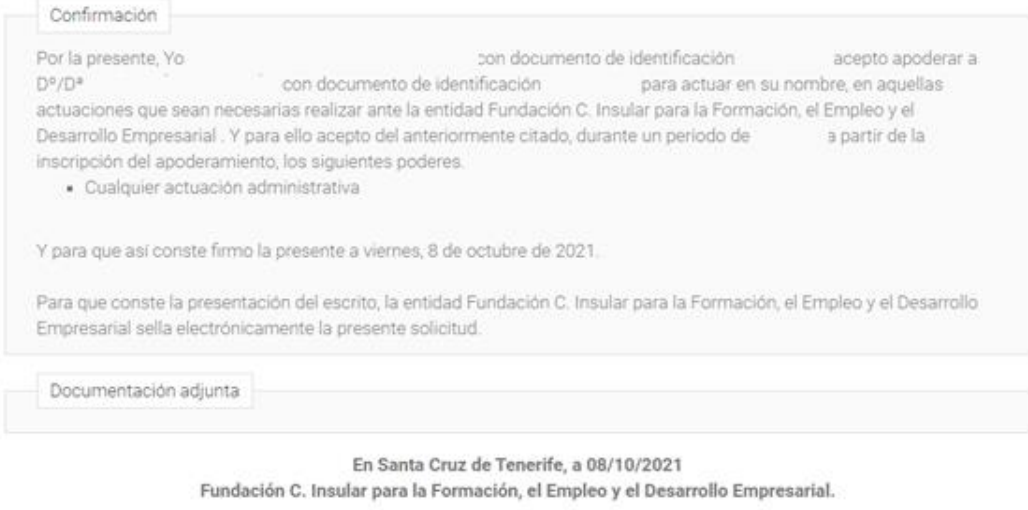

Instalación de cliente de firma (AutoFirma) <sup>O</sup>

Firmar confirmación @

9. Una vez finalizado el proceso, aparecerá el siguiente mensaje.

**Por favor, revise la siguiente información:** El apoderamiento electrónico se ha realizado correctamente. Se le ha enviado un correo al poderdante comunicándole que el periodo de apoderamiento ha comenzado.

10. A partir de este momento, el representante cuando acceda a la sede electrónica con su certificado podrá realizar los trámites para los que tiene la autorización.